# **CSK - CAD Systeme Kluwetasch**

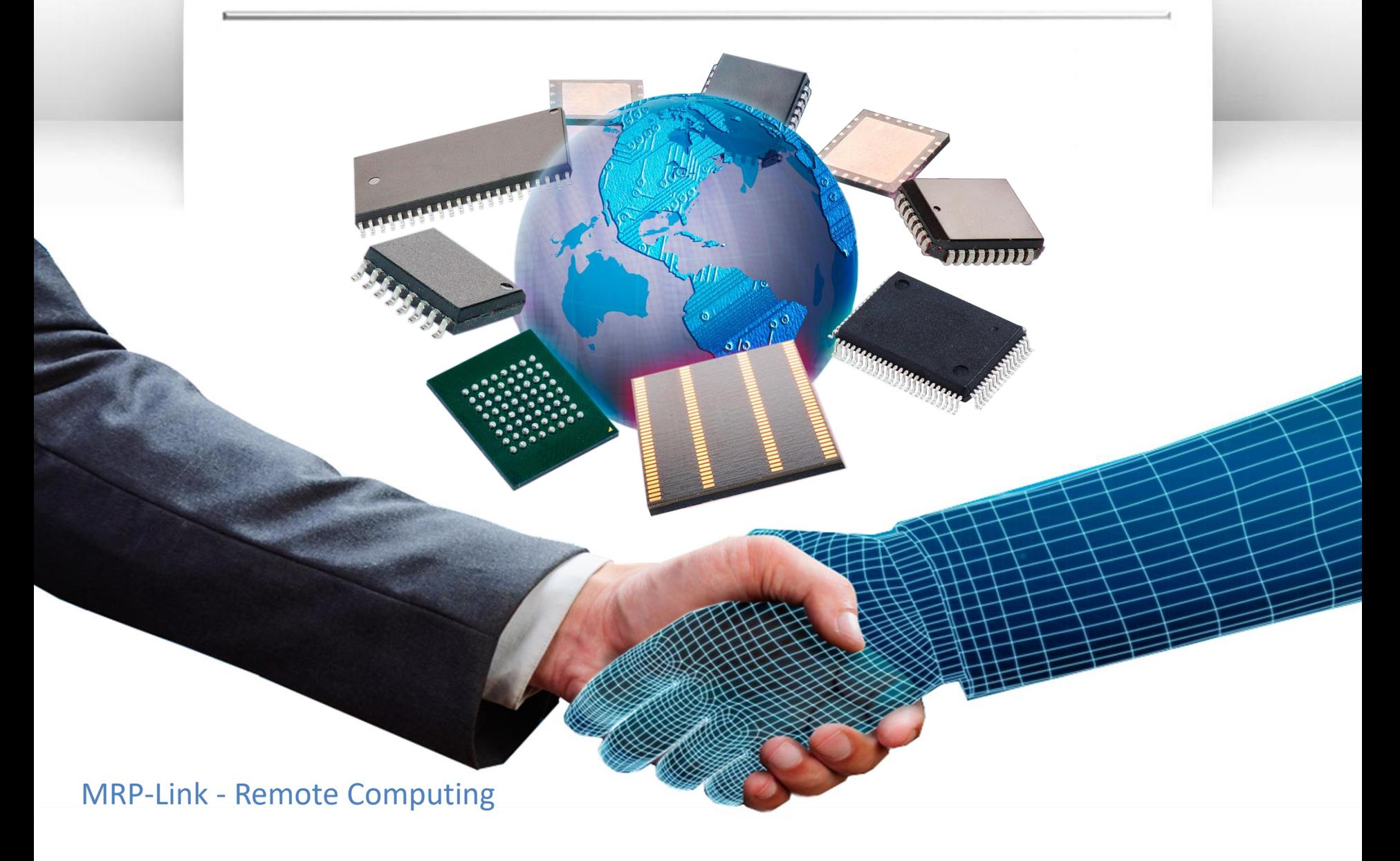

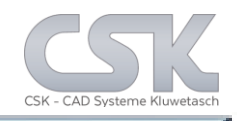

MRP-Link offers you the opportunity to carry out fully automated internal processes.

With a new interface, which is disclosed to you.

You get the option from MRP-Link to integrate your own developed programs and run them as automated processes.

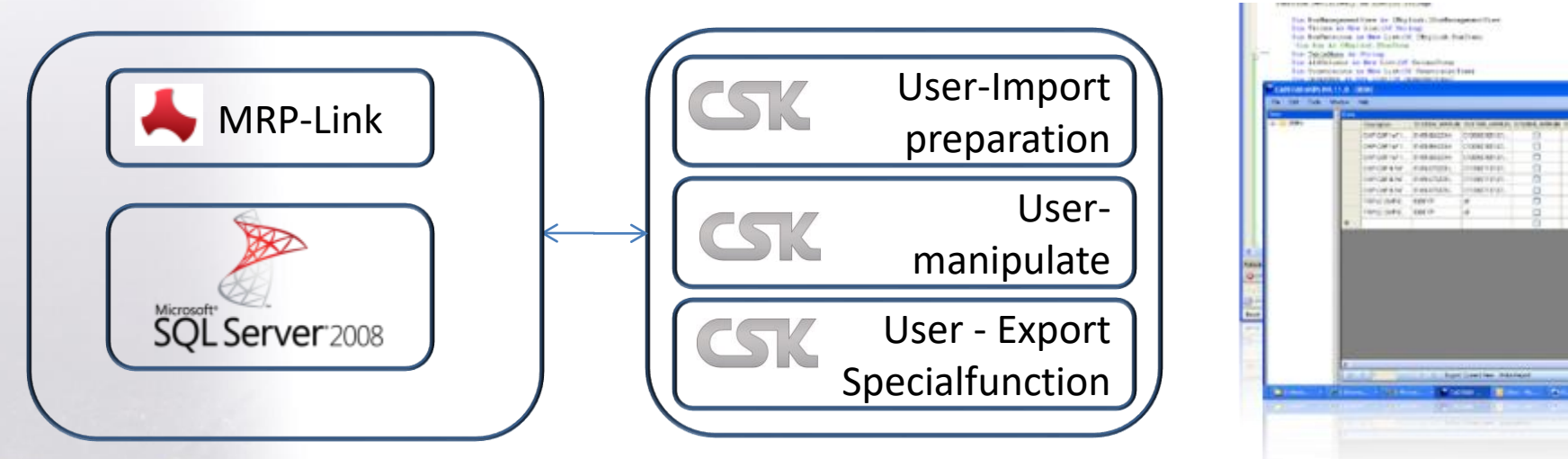

We will program individual routines as service, too. The customer will get the source code of customer Class. The user rights belongs to the whole customer Class and not to then MRP-Link Toolkit.

[Is to be programmed](http://www.cskl.de/MRPLINK/ContentDefault.aspx?pk=2/)  with Visual Studio

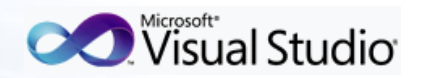

SQL-Server is not part of MRP-Link

#### Remote Procedure Call Sequenz

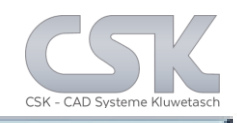

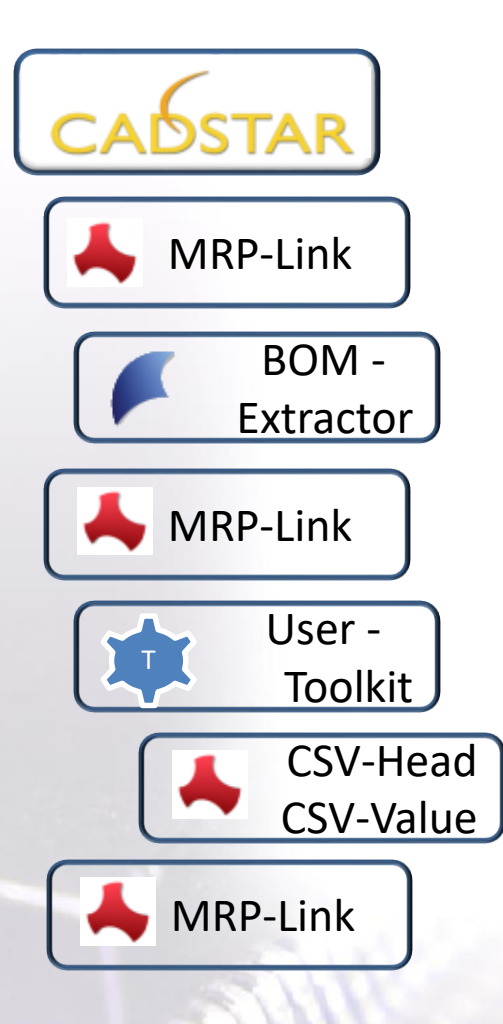

CADSTAR invoke MRP-Link with a set of parameter.

MRP-Link invoke BOM Extractor with a set of parameter.

BOM Extractor get online Information's from current designs

MRP-Link invoke Toolkit with a set of parameter.

Do some stuff based on user programming and definitions.

Create as example two different csv files.

Close MRP-Link and set CADSTAR activ.

## CADSTAR

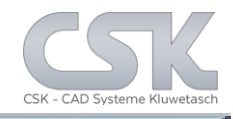

## $C$ ADSCTAD

#### The customized Menu bottoms are placed inside the CADSTAR Menu.

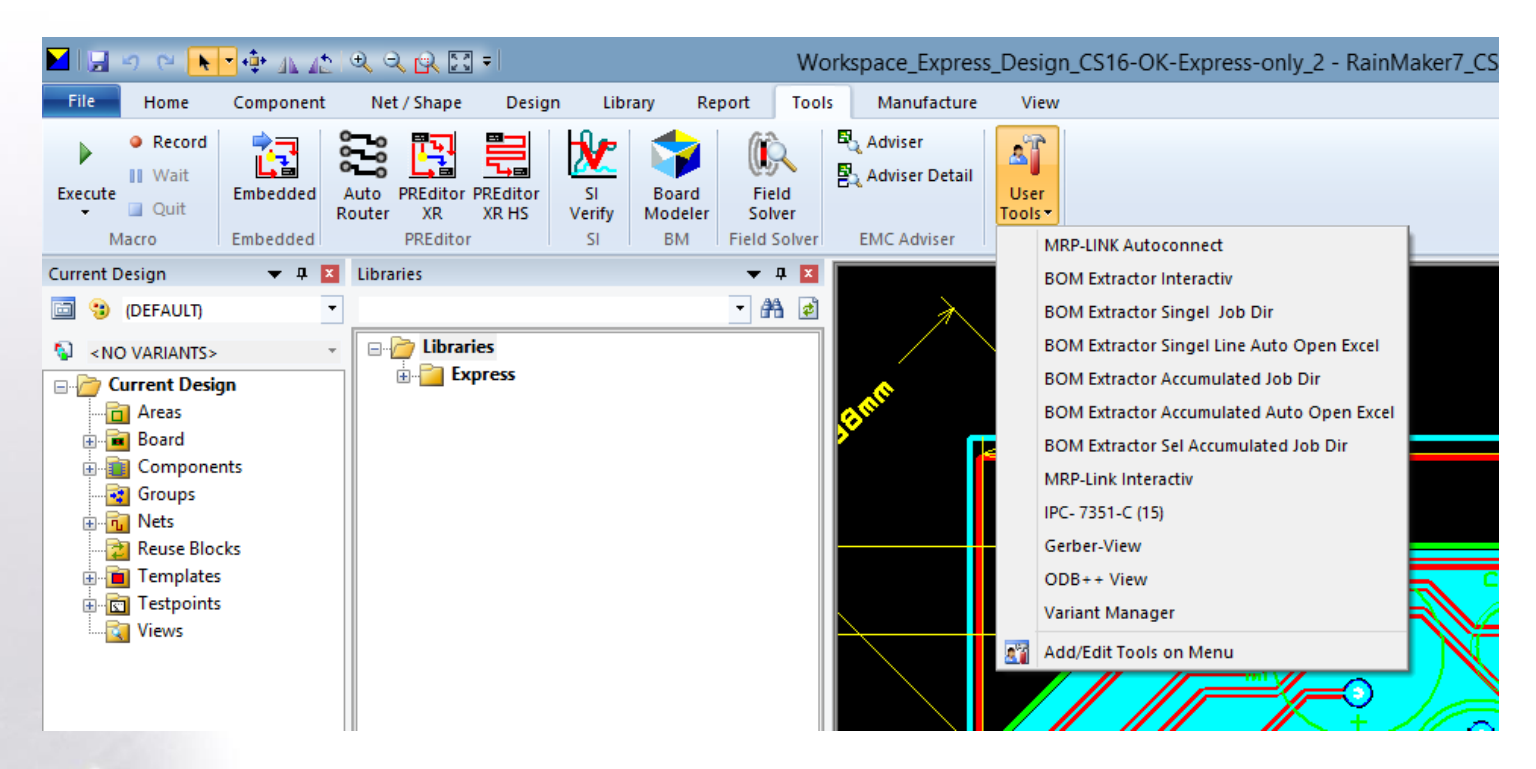

With a single simple mouse click the user is able to carry out a series function with different user defined results.

### CADSTAR

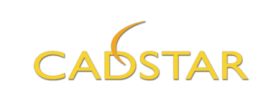

With the CADSTAR Tools Options we expand are able to expand the Tools Menus in CADSTAR.

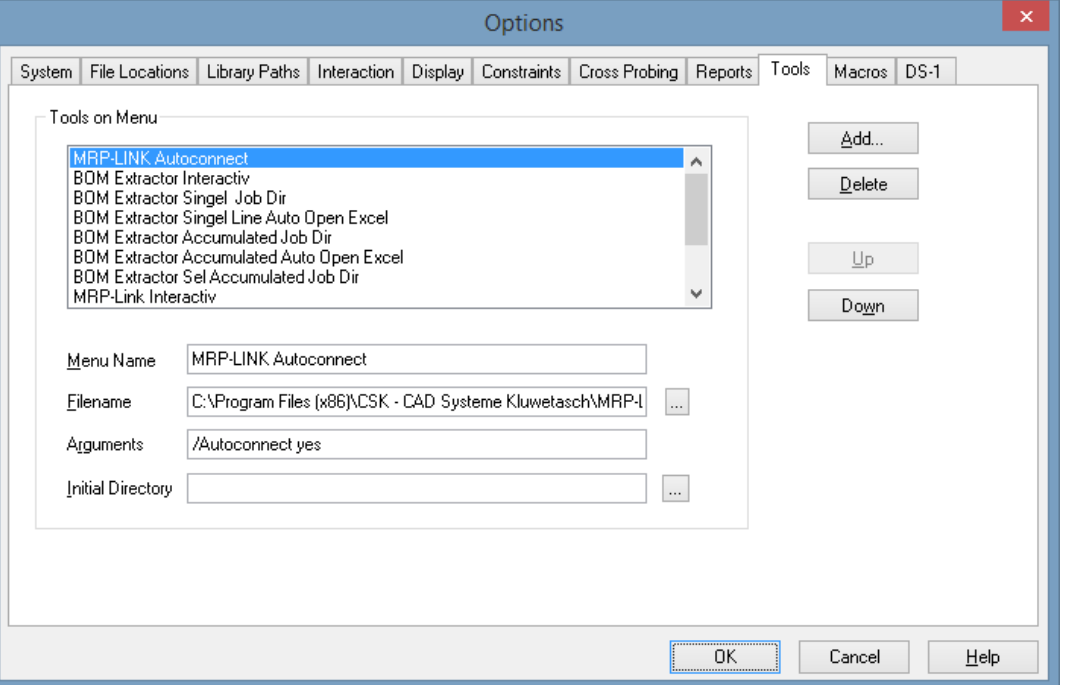

Here we start MRP-Link, with a Parameter "/Autoconnect yes". The MRP-Link will start without any Login or password question.

#### CADSTAR Add Point in Tool Menu

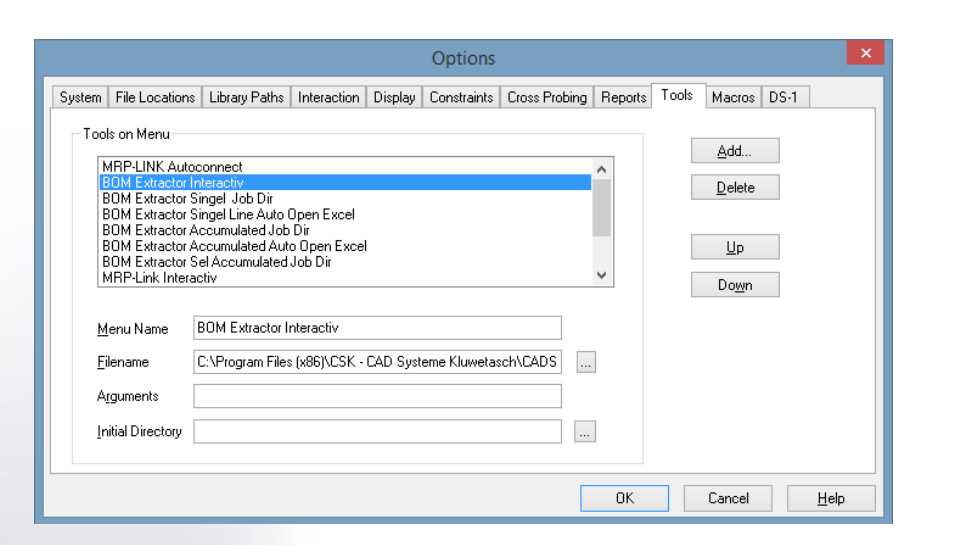

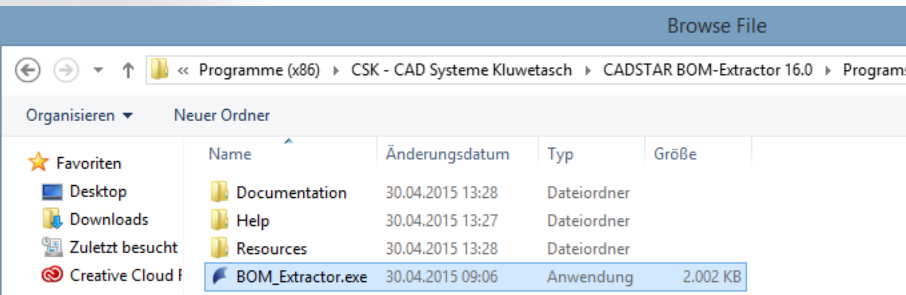

CSK - CAD Systeme Klu

First type a name which appears in the CADSTAR menu.

Second select the program you want to start. In this the BOM Extractor will be invoked.

We start BOM Extractor, without any parameter to work interactive. If there are no arguments, only the program will start.

#### BOM Extractor direct call with Schema

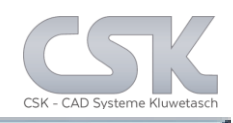

#### The CADSTAR menu shows the user to generate a defined  $C$ ADSCTAD BOM - or check list from the current design. Options வி System File Locations Library Paths Interaction Display Constraints Cross Probing Reports Tools Macros DS-1 User Tools: Tools on Menu **MRP-LINK Autoconnect** Add... **MRP-LINK Autoconnect BOM Extractor Interactiv BOM Extractor Interactiv** Delete **BOM Extractor Singel Job Dir CM Extractor Singel Job Di BOM Extractor Singel Line Auto Open Excel BOM Extractor Singel Line Auto Open Excel BOM Extractor Accumulated Job Direct BOM Extractor Singel Job Dir** BOM Extractor Accumulated Auto Open Excel Up Launch Tool "C:\Program Files (x86)\CSK -**BOM Extractor Sel Accumulated Job Dir** CAD Systeme Kluwetasch\CADSTAR MBP-Link Interactiv Down **BOM-Extractor BOM Extractor Sel Accumulated Job Direct** BOM Extractor Singel Job Dir **MRP-Link Interactiv** Menu Name IPC-7351-C (15) C:\Program Files (x86)\CSK - CAD Systeme Kluwetasch\CADS Filename  $\ldots$ **Gerber-View** Arguments | /autoRun Yes /Schema D:\CSK\_Data\Definition\MRPLINK\X| ODB++ View **Initial Directory**  $\ldots$ **Variant Manager** Add/Edit Tools on Menu 0K Cancel  $He$ lp

The BOM Extractor will now start with "/AutoRun Yes" as first parameter. The second parameter "/Schema Filename.xml" will point to a BOM Extractor Schema. Which include the option- and view setting for the file export, XML or CSV.

7

#### CADSTAR Add Point in Tool Menu

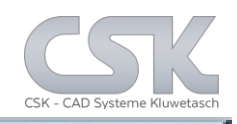

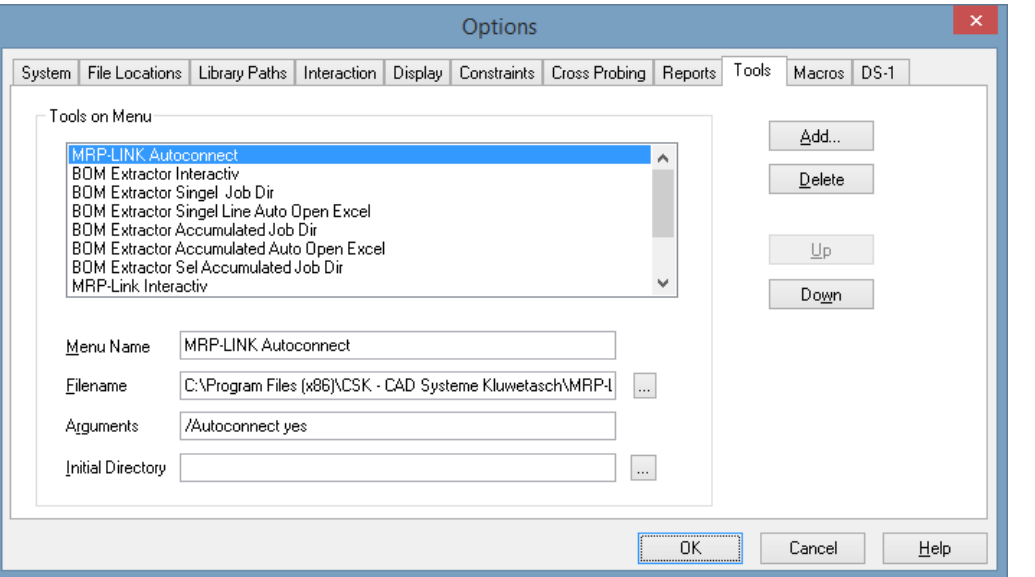

#### $C$ ADSTAD

The CADSTAR menu shows the user to generate a defined BOM - or check list from the current design.

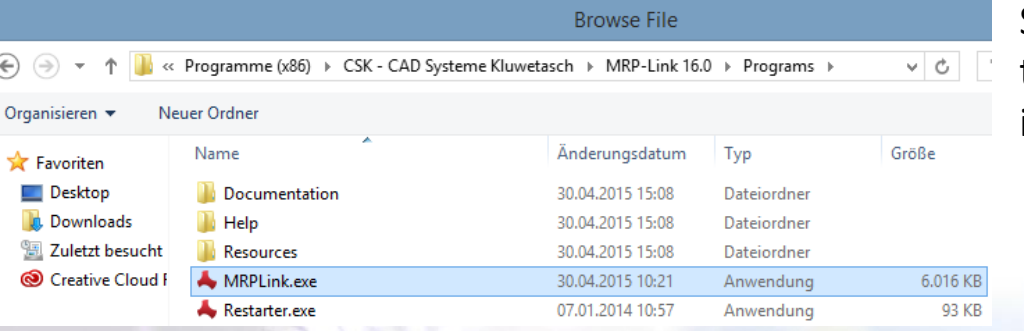

Second select the program you want to start. In this the MRP-Link will be invoked.

The MRP-Link will now start with "/Autoconnect yes". The second parameter will open the application list inside MRP-Link.

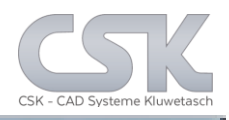

CADSTAR

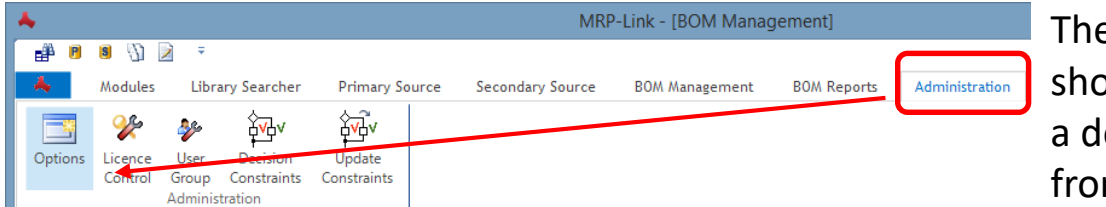

e CADSTAR menu ows the user to generate efined BOM - or check list m the current design.

In the application hierarchy is a very similar menu, which is well known from CADSTAR. The difference are necessary, because we work with a database to populate the new lines and values.

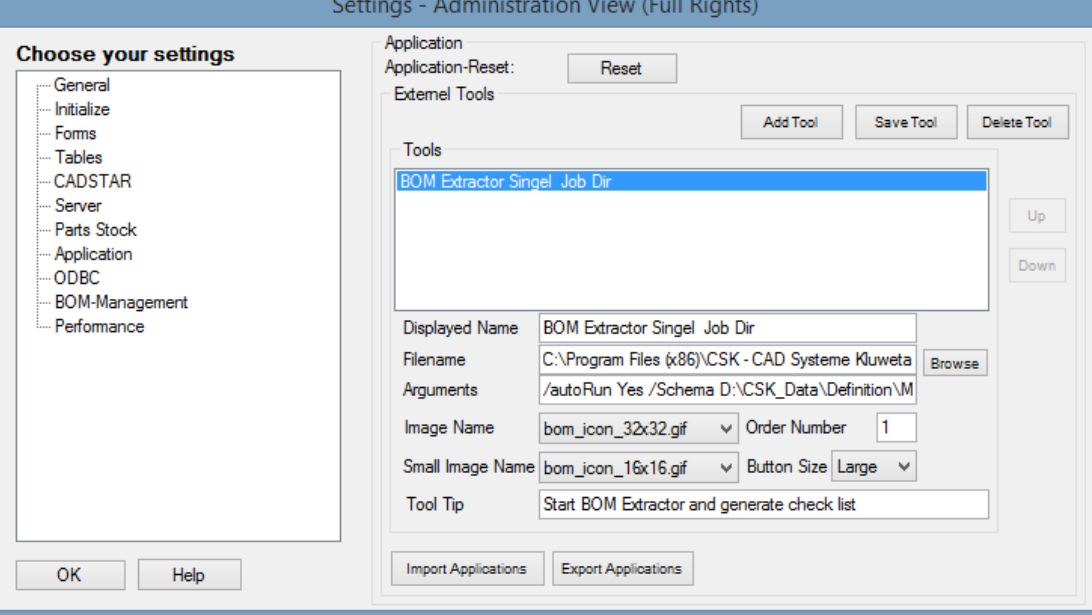

The BOM Extractor will now start with "/AutoRun Yes" as first parameter.

The second parameter "/Schema Filename.xml" will point to a BOM schema. Which include the option- and view setting for the file export, RTF, xml od CSV.

CSK MRP-Link *Official German Distributor*

Für Rückfragen und weitere Informationen steht Ihnen das CSK Team gerne zur Verfügung.

CSK - CAD Systeme Kluwetasch e.K. Struckbrook 49 D – 24161 Altenholz

Tel.: +49 431 32917-0 Fax.: +49 431 32917-26 [E-Mail-Adresse: Kluwetasch@cskl.de](https://www.cskl.de/)

Internet: https://www.cskl.de

MRP-Link

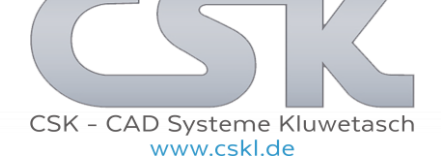